# **Quick Start - Windows File Archiver**

# **TABLE OF CONTENTS**

**OVERVIEW** 

Introduction

**Key Features** 

**Terminology** 

SYSTEM REQUIREMENTS

DEPLOYMENT

Installation

Method 1: Interactive Install

Method 2: Install Software from CommCell Console

GETTING STARTED - WINDOWS FILE ARCHIVER AGENT DEPLOYMENT ON A CLUSTER

GETTING STARTED - WINDOWS FILE ARCHIVER AGENT CONFIGURATION

GETTING STARTED - WINDOWS FILE ARCHIVER AGENT MIGRATION ARCHIVING

Perform An Archive

What Gets Archived What Does Not Get Archived

GETTING STARTED - WINDOWS FILE ARCHIVER AGENT RECOVER DATA

Perform A Data Recovery

# **Overview - Windows File Archiver Agent**

#### TABLE OF CONTENTS

Introduction Key Features Terminology

# **INTRODUCTION**

File Archiver for Windows Agent is installed as a stand alone archiving agent, and is not dependent on the Windows File System iDataAgent.

The Archived data allows preservation, transparent retrieval, and discovery of information held within file system environment. It reduces the size of data on the primary storage and decreases the duration of backup operations by the corresponding iDataAgent. Migrating data from file systems to secondary, tiered-storage maximizes storage utilization across the enterprise.

The File Archiver for Windows can optionally create stubs that contain information about the archived data to facilitate end-users with non-browse recovery operations from third-party applications. Migrated data can also be recovered from the CommCell Console using the browse recovery operation whether the stubbing feature is enabled or disabled. Additionally, it employs centralized, policy-based storage to reduce costs and simplify management.

#### KEY FEATURES

The Windows File Archiver involves the following key features:

# RECALL THROTTLING

You can configure the stub recovery parameters, such that, you can set the Maximum Number of Stubs in a Recall Job, Time between recalls and Time to wait after maximum successive recalls limit is reached.

# POINT IN TIME RESTORE

You can restore the system state of a client, backed up on a specific date and time.

# STUB PRUNING

In the archive phase, File Archiver for Windows will archive files meeting the pre-set archive criteria and, if applicable, put them into a list for the stubbing phase and prune the expired stubs. This helps in secondary storage space reclamation.

# **TERMINOLOGY**

The Windows File Archiver documentation uses the following terminology:

| MIGRATION<br>ARCHIVING | Migration archiving is a process of periodically moving unused or infrequently used Windows File System data on a host computer to secondary storage, thereby reducing the size of data on the primary storage.                                                                                                    |  |
|------------------------|----------------------------------------------------------------------------------------------------|--|
| STUBBING               | The stubbing phase starts after the archive phase succeeds. Stubs are placeholders of the original data after it has been migrated to the secondary storage. Stubs replace the archived files in the location selected by the user during the archive. However, stubs will only be created if the subclient properties were configured to create them during archive. |  |
| DATA RECOVERY          | The archived and migrated data can be recovered in any of the following three methods:  • Recovery of archived files per file paths provided using the CommCell Console.                                                                                                    |  |
|                        | <ul> <li>Browse and Recovery of archived files using the CommCell Console.</li> <li>Recall of archived files from stubs using third-party applications like: Windows Terminal or Console window.</li> </ul>                                                                                                    |  |
| STUB RECOVERY          | If the subclient is configured to create stubs, you can perform a recall operation from a Windows workstation for recovering the stubs. A recall is any action that causes an open and read to be executed on the stub, which automatically initiates a recovery operation.                                                                                           |  |
| PERSISTENT<br>RECOVERY | Multiple stub recoveries are submitted to the Job Controller as one job called a Persistent Recovery job. The job will wait for approximately 5 seconds in order to allow other stub recovery requests being submitted on the same client to be batched into the same job.                                                                                            |  |

# System Requirements - File Archiver for Windows Agent

System Requirements | Supported Features

The following requirements are for the File Archiver for Windows Agent and Add-On Archiver Agent:

#### **OPERATING SYSTEM**

#### WINDOWS 8

Microsoft Windows Client 8 Microsoft Windows Client 8.1

See Considerations for Microsoft Windows Server 2012, 2012 R2, and Windows 8 for more information.

#### **WINDOWS SERVER 2012**

Microsoft Windows Server 2012 R2 Editions

See Considerations for Microsoft Windows Server 2012, 2012 R2, and Windows 8 for more information.

Microsoft Windows 7 32-bit and x64 Editions

#### **WINDOWS SERVER 2008**

Microsoft Windows Server 2008 32-bit and x64 Editions\*

\*Core Editions not supported.

#### WINDOWS VISTA

Microsoft Windows Vista Ultimate 32-bit Edition Microsoft Windows Vista Ultimate x64 Edition

#### **WINDOWS SERVER 2003**

Microsoft Windows Server 2003 32-bit and x64 Editions\*

\*Core Editions not supported

### WINDOWS XP

Microsoft Windows XP Professional 32-bit Edition with a minimum of Service Pack 3 Microsoft Windows XP Professional x64 Edition with a minimum of Service Pack 3

# **CLUSTER - SUPPORT**

The software can be installed on a Cluster if clustering is supported by the above-mentioned operating systems.

For information on supported cluster types, see Clustering - Support.

# HARD DRIVE

1 GB of minimum disk space is required for installing the software.

500 MB of free disk space is required for job result directory.

In addition, number of archived files \* 4 KB space is required for stub cache directory.

500 MB of free disk space is required for log directory.

### **MEMORY**

32 MB RAM minimum required beyond the requirements of the operating system and running applications

#### **PROCESSOR**

All Windows-compatible processors supported

### **PERIPHERALS**

DVD-ROM drive

Network Interface Card

# **MISCELLANEOUS**

#### **NETWORK**

TCP/IP Services configured on the computer.

Special considerations apply if using the File Archiver for Windows Agent in an IPv6 environment. See Configuring File Archivers and Internet Protocols for more information.

#### .NET FRAMEWORK

.NET Framework 2.0 is automatically installed. Note that .NET Framework 2.0 can co-exist with other versions of this software.

# **MICROSOFT VISUAL C++**

Microsoft Visual C++ 2008 Redistributable Package is automatically installed. Note that Visual C++ 2008 Redistributable Package can co-exist with other versions of this software.

#### DISCLAIMER

Minor revisions and/or service packs that are released by application and operating system vendors are supported by our software but may not be individually listed in our System Requirements. We will provide information on any known caveat for the revisions and/or service packs. In some cases, these revisions and/or service packs affect the working of our software. Changes to the behavior of our software resulting from an application or operating system revision/service pack may be beyond our control. The older releases of our software may not support the platforms supported in the current release. However, we will make every effort to correct the behavior in the current or future releases when necessary. Please contact your Software Provider for any problem with a specific application or operating system.

Additional considerations regarding minimum requirements and End of Life policies from application and operating system vendors are also applicable

# **Getting Started - Windows File Archiver Agent Deployment**

≪ Previous Next ➤

Use the following steps to install the Windows File Archiver Agent on a Windows client computer.

#### WHERE TO INSTALL

Install the software on a client computer that you want to protect and satisfies the minimum requirements specified in the System Requirements.

# **INSTALLATION**

The software can be installed using one of the following methods:

#### **METHOD 1: INTERACTIVE INSTALL**

Use this procedure to install the software directly on client computer.

#### **METHOD 2: INSTALL SOFTWARE FROM COMMCELL CONSOLE**

Use this procedure to remotely install the software on a client computer.

# **METHOD 1: INTERACTIVE INSTALL**

- 1. Run Setup.exe from the Software Installation Disc on a client computer.
- 2. Select the required language.

Click Next.

**3.** Select the option to install software on this computer.

The options that appear on this screen depend on the computer in which the software is being installed.

Select I accept the terms in the license agreement.
 Click Next.

# **BEFORE YOU BEGIN**

#### **Download Software Packages**

Download the latest software package to perform the install.

# **System Requirements**

Verify that the computer in which you wish to install the software satisfies the System Requirements.

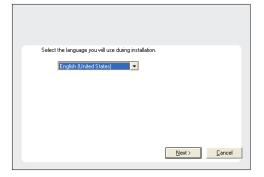

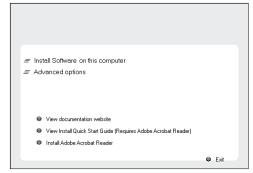

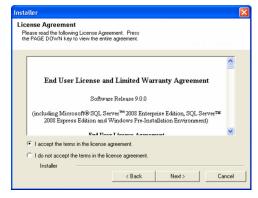

5. Expand Client Modules | Archive Management and select File Archiver for

#### **Windows Agent**

Click Next.

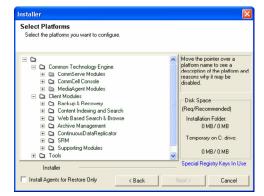

 If this computer and the CommServe is separated by a firewall, select the Configure firewall services option and then click Next.

For firewall options and configuration instructions, see Firewall Configuration and continue with the installation.

If firewall configuration is not required, click **Next**.

Enter the fully qualified domain name of the CommServe Host Name.
 Click Next.

Do not use space and the following characters when specifying a new name for the CommServe Host Name:

\|`~!@#\$%^&\*()+=<>/?,[]{}:;'"

8. Click Next.

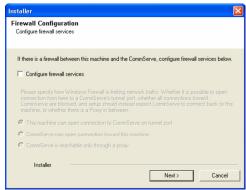

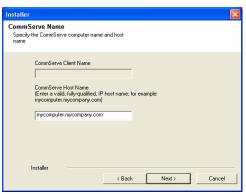

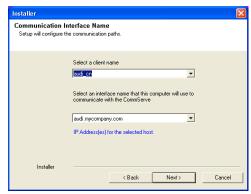

 Select Add programs to the Windows Firewall Exclusion List, to add CommCell programs and services to the Windows Firewall Exclusion List.

Click Next.

This option enables CommCell operations across Windows firewall by adding CommCell programs and services to Windows firewall exclusion liet

It is recommended to select this option even if Windows firewall is disabled. This will allow the CommCell programs and services to function if the Windows firewall is enabled at a later time.

**10.** Verify the default location for software installation.

Click **Browse** to change the default location.

Click Next.

- Do not install the software to a mapped network drive.
- Do not use the following characters when specifying the destination path:

It is recommended that you use alphanumeric characters only.

11. Select a Client Group from the list.

Click Next.

This screen will be displayed if Client Groups are configured in the CommCell Console.

12. Click Next.

If you do not have Storage Policy created, this message will be displayed. Click  $\mathbf{OK}$ .

You can create the Storage Policy later in step 16

13. Click Next.

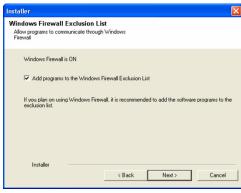

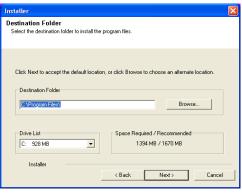

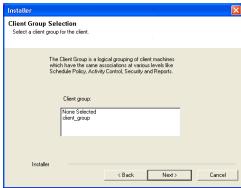

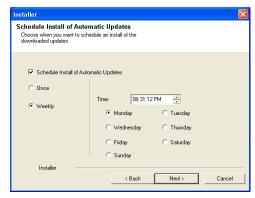

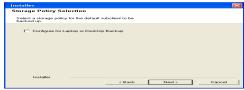

Setup has enough information to start copying the program files. If you are satisfied with the install settings, click Next to begin copying files.

Destination Path = CV-Program Files\
Commiserve Host = mycomputer mycompany.com
Interface Name = audi.mycompany.com
Client = audi
Job Results Path = CV-Program Files\
Global Filters = Use Cell level policy

Summary
Summary of install selections

Installer

Schedule Reminder

Job schedule creation reminder

Please note:

You still need to create a Job Schedule for each iDataAgent that has been installed on this client computer.

Job Schedules are required to allow the iDataAgents to perform automated backup and restore operations.

Job Schedule creation can be accomplished through the CommCell Console administration interface.

Installer

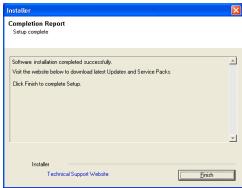

14. Click Next.

15. Click Finish.

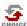

If you already have a storage policy selected in step 12, click the **Next** button available on the bottom of the page to proceed to the **Configuration** section.

If you do not have Storage Policy created, continue with the following step.

- **16.** Create a Storage Policy:
  - 1. From the CommCell Browser, navigate to Policies.
  - 2. Right-click the Storage Policies and then click New Storage Policy.
  - 3. Follow the prompts displayed in the Storage Policy Wizard. The required options are mentioned below:
    - Select the Storage Policy type as **Data Protection and Archiving** and click **Next**.
    - o Enter the name in the **Storage Policy Name** box and click **Next**.
    - From the **Library** list, click the name of a disk library to which the primary copy should be associated and then click **Next**.
      - Ensure that you select a library attached to a MediaAgent operating in the current release.
    - From the MediaAgent list, click the name of a MediaAgent that will be used to create the primary copy and then click Next.
    - $\circ\,$  For the device streams and the retention criteria information, click Next to accept default values.
    - $\circ\;$  Select Yes to enable deduplication for the primary copy.
    - $\circ\,$  From the  ${\bf MediaAgent}$  list, click the name of the MediaAgent that will be used to store the Deduplication store.

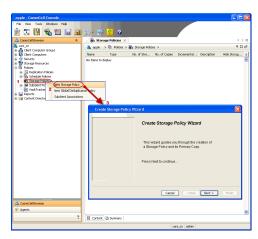

Type the name of the folder in which the deduplication database must be located in the Deduplication Store Location or click the Browse button to select the folder and then click **Next**.

 $\circ\;$  Review the details and click Finish to create the Storage Policy.

# METHOD 2: INSTALL SOFTWARE FROM COMMCELL CONSOLE

1. From the CommCell Browser, select Tools | Add/Remove Software | Install Software.

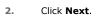

3. Select Windows.

Click Next.

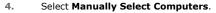

Click Next.

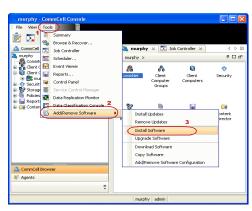

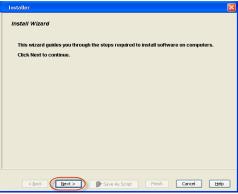

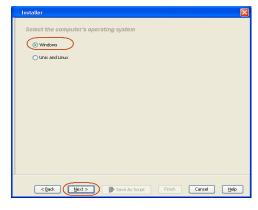

Select File Archiver for Windows Agent.

8.

Click Next.

Manually select computers

Software will be installed only on the selected list of computers. Automatically discover computers
 Computers will be discovered when the job runs. < Back Next > Save As Script Finish Cancel Help 5. Enter the fully qualified domain name of the client computer. Installer For example: apple.domain.company.com Enter the host names of the computers Please enter the host names of the computers, one per line Click Next. apple.domain.company.com Import from File Import From Active Directory Select from existing clients 6. Click Next. Select Software Cache To use current Client or Client Group Software Cache settings, click Next. To override Software Cache settings check Override Software Cache and select the Software Cache to be used. Override Software Cache < Back Bext > Save As Script Finish Cancel Heb 7. Specify **UserName** and **Password** of the client computer. Click Next. Enter Account Information The specified account should have administrative access to the computer. If you are installing multiple clients, the user should have access to all clients. Example:domain\username < <u>Back</u> <u>Next</u> > Save As Script Finish <u>Cancel Help</u>

Select how to discover the computers for installing the software

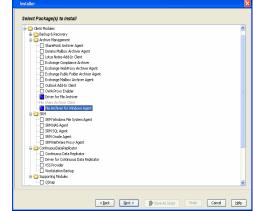

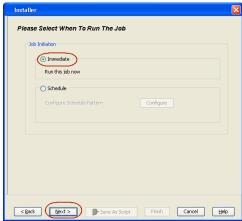

- Select Client Group from Available and click Add.
  - Select Storage Policy from **Storage Policy to use** drop-down list.
  - Click **Next**.

- Select Reboot.
  - Click **Next**.

- Select Immediate.
  - Click **Next**.

12. Click Finish.

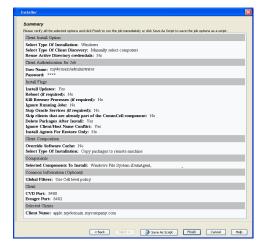

13. You can track the progress of the job from the **Job Controller** or **Event Viewer** window.

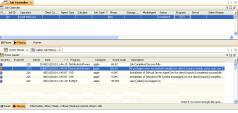

14. Once the job is complete, right-click the CommServe computer, click View and then click Admin Job History.

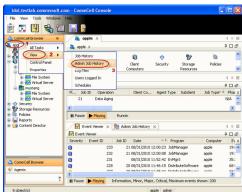

**15.** Select **Install/Upgrade/Remove Software**.

Click **OK**.

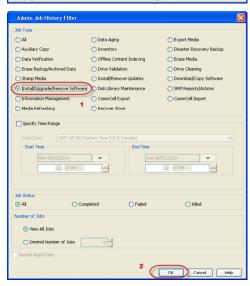

- **16.** You can view the following details about the job by right-clicking the job:
  - Event of the job displaying that the software installation has started and completed.
  - Details of where the job was run.

- Date of the job.
- Client computer name on which the software was installed.
- Logs of the job.

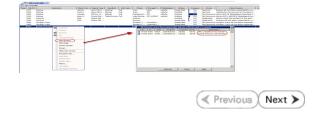

# **Getting Started - File Archiver Configuration**

✓ Previous Next ➤

#### **CONFIGURATION**

Once the File Archiver for Windows Agent has been installed, configure an Instance, and create a Subclient to facilitate archiving files. The following sections provide the necessary steps required to create and configure these components for a first archive job.

- From the CommCell Browser, navigate to <Client> | File Archiver.
  - Right-click File Archiver | All Tasks | Create Instance and click Local File System.

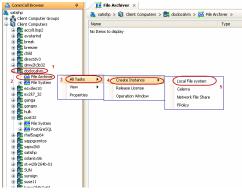

2. Enter the Instance Name.

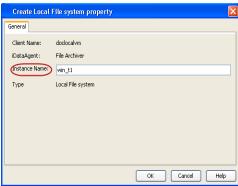

 Navigate to Local File System Instance | DefaultArchiveSet | All Task and select New Subclient.

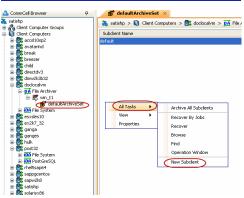

4. Enter Subclient Name.

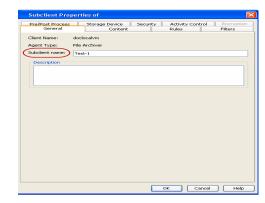

- Click the **Content** tab.
  - Browse to the folder whose files you want to archive and click Add.
  - Click Close.

- Click the **Rules** tab.
  - Select Enable All Rules.

- Click the **Storage Device** tab
  - Select Storage Policy
  - Click **OK**

Click Next  $\blacktriangleright$  to continue. If you do not have Storage Policy created, click Create Storage Policy.

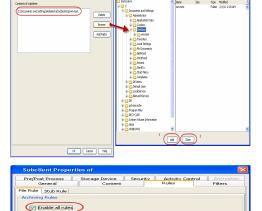

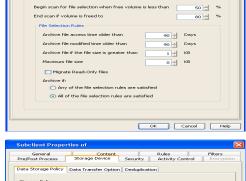

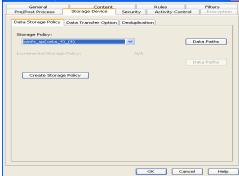

- 7. 1. Click Create Storage Policy.
  - 2. Follow the prompts displayed in the Storage Policy Wizard. The required options are mentioned below:
    - O Select the Storage Policy type as Data Protection and Archiving.
    - $\circ\;$  Select  ${\tt No}$  to allow legal hold to use the policy.
    - $\,\circ\,$  Specify the name of the Storage Policy.
    - Specify the name of the primary copy. The primary copy is automatically created along with the Storage Policy.

- $\circ\;$  Select  ${\tt No}$  for use of an existing global deduplication policy.
- Specify name of the default library to which the Primary Copy should be associated. This must be a disk library. Ensure that you select a library attached to a MediaAgent operating in the current release.
- Select the MediaAgent.
- O Verify the device streams and the retention criteria information.
- $\circ\,$  Select  ${\tt Yes}$  to enable deduplication for the primary copy. Select the Enable Client Side Deduplication option.
- Name of the Deduplication Store, MediaAgent hosting the Deduplication Store, and the location of the Deduplication Store.
- $\circ\,$  Review the details and click Finish to create the Storage Policy. The primary copy is also created.

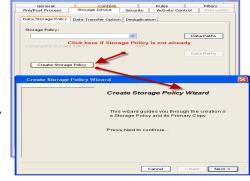

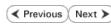

# **Getting Started - File Archiver Archive**

|                         | ✓ Previous Next ➤                                                                |
|-------------------------|----------------------------------------------------------------------------------|
| WHAT GETS ARCHIVED      | WHAT DOES NOT GET ARCHIVED                                                       |
| Local Volumes           | Encrypted Files                                                                  |
| Local Files and Folders | Files with extensions *.dll, *.bat, *.exe, *.cur, *.ico, and *.lnk               |
| Mount points to volumes | Sparse Files                                                                     |
|                         | The following Bull software folders cannot be archived:                          |
|                         | Install directory                                                                |
|                         | Job Results directory                                                            |
|                         | Log files directory                                                              |
|                         | Index cache directory                                                            |
|                         | Alias mount points to drive letter volumes.                                      |
|                         | /etc system directory                                                            |
|                         | Files residing in the SIS Common store (Windows Single Instance Storage)         |
|                         | Files from Resilient File System (ReFS) volumes on Windows Server 2012 computers |

### **PERFORM AN ARCHIVE**

After configuring a subclient and a storage policy, you are ready to perform your first archive job. The following section provides step-by-step instructions for performing your first archive:

- From the CommCell Console, navigate to Client Computers | File Archiver | <instance\_name> | defaultArchiveSet.
  - Right-click the **Subclient** you created during configuration and click **Archive**.
- Select **Immediate** to run the job immediately.
  - Click **OK**.

- 3. You can track the progress of the job from the **Job Controller** or **Event Viewer** window of the CommCell console.
- ${\bf 4.} \hspace{0.5cm}$  Once the archive process is complete, you can view stubs of the files that were archived.

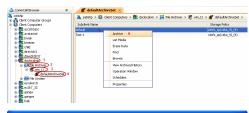

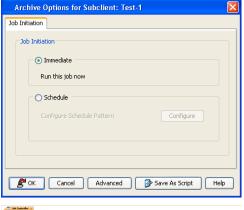

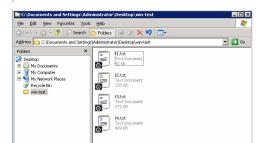

- Once job is complete, view the details of job from the **Archive Job History**. Right-click the subclient and select **View Archived History**.
  - Click **OK**.

- You can view a list of the files archived during the archive job.
  - Right-click the job.
  - Click View Archived File List.

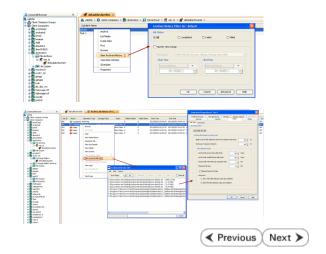

# **Getting Started - File Archiver Recover**

✓ Previous Next >

# **PERFORM A DATA RECOVERY**

It is recommended that you perform a recovery operation of the archived file after completion of the archive job to understand the process. Follow the steps given below to restore a file.

- Open Windows Explorer.
  - Double-click the file to be recovered.

- You can track the progress of the job from the **Job Controller** window of the
  - Multiple stub recoveries are submitted to the Job Controller as one job called a Persistent Recovery job.
- Once the job is complete, view the details of job from the **Recover History**.
  - Right-click the **ArchiveSet** and select **View | Recovery History**.
  - Click OK.
- Right-click the job and select View Job Details.
  - After recovery, stubs are replaced by original files.

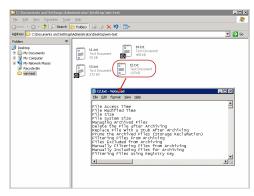

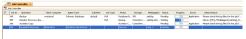

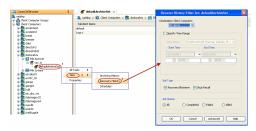

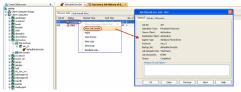

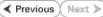